**DEFENDER** page 1

## Naming the Device/Vehicle

1. In the Map View, select the vehicle/device to edit. Click on the blue arrow. An information bubble will appear next to the selected vehicle. Click on "Edit Device" button

Or

- 1. Click the "Devices" icon on the toolbar. Select the vehicle to be edited. Click on "Edit" button
- 2. Type in the new name in the device name box
- 3. Click on "Save Changes" button

**DEFENDER** page 2

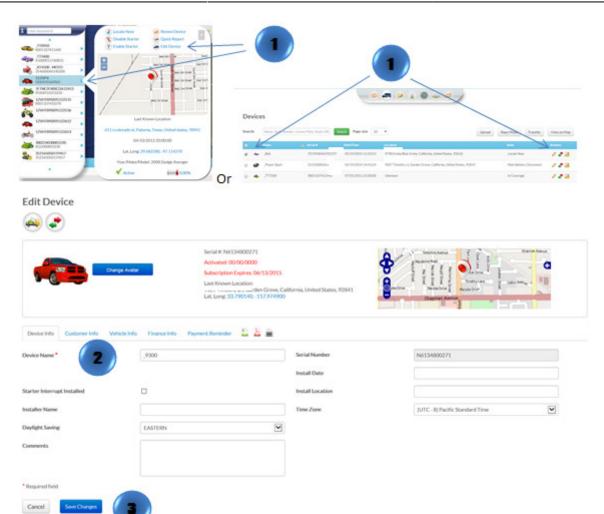